# 2020 Design 10 ALL EDITIONS

Installation Guide

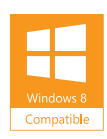

### Welcome to 2020 Design

Thank you for choosing 2020 Design. Please share your comments with us via our forum on 2020.net/Support. Our best advertisement is our satisfied customers.

#### Contact Us

Technical Support: +1.866.697.2020 Telephone: + 514.332.4110 Fax: + 514.334.6043 Sales Toll free: + 1.866.698.2020 Fax Toll Free: + 1.866.621.2020 Company site: www.2020spaces.com User site: www.2020.net

2020 Headquarters 20-20 Technologies Inc. 400 Armand-Frappier Boulevard Suite 2020 Laval, (Québec) H7V 4B4 Canada

©2014 20-20 Technologies Inc. All rights reserved. All trade names of this document are either registered, pending or<br>common law trademarks of 20-20 Technologies Inc. or of their respective holders. The software herein and Agreement included with the media.

# **Contents**

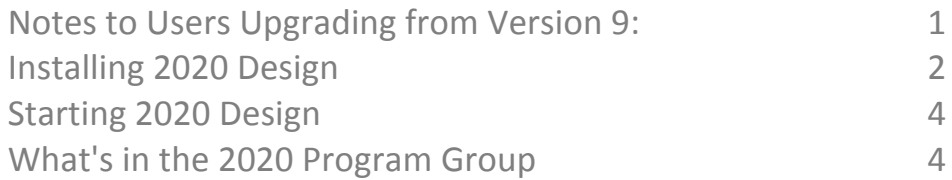

## Notes to Users Upgrading from Version 9

- 2020 Design Version 10 can coexist with your previous version. To keep both versions, make sure you have the required available disk space (the complete Version 10 requires approximately 7 GB).
- The generic dplus and countertop wizard catalogs can now be downloaded from the MANUFACTURER UPDATES section of 2020.net.
- Version 10 is installed in a separate folder from Version 9, therefore, if you have Version 9 installed, you will end up with two versions of 2020. You may want to transfer your manufacturers and kit files to the version 10 environment once installed. Please contact customer support for help in doing this. When coexisting, Version 9 program files and Version 10 program files are copied to these folders (64-bit os):

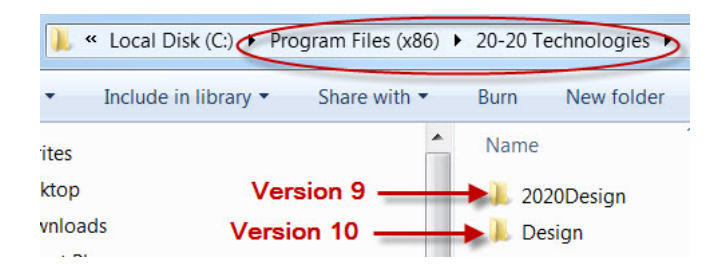

## Installing 2020 Design

- 1. Close all applications.
- 2. Insert the 2020 Design DVD in the corresponding drive. Autorun starts the installation and displays the first 2020 Design install screen. If autorun is disabled on your computer, click **Start** > Run from the Windows menu bar. In the Run dialog, type the letter corresponding to your DVD drive followed by **\setup.exe** and click **ok**.
- 3. In the welcome screen, click **Next>**.

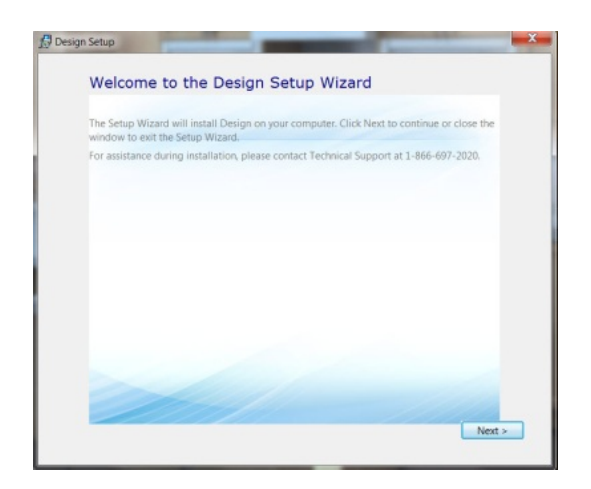

- 4. Read the License Agreement. Check I accept the terms of this agreement and then click **Next>**.
- 5. Click Typical to install all required components.

*\*\*Custom is for advance users\*\**

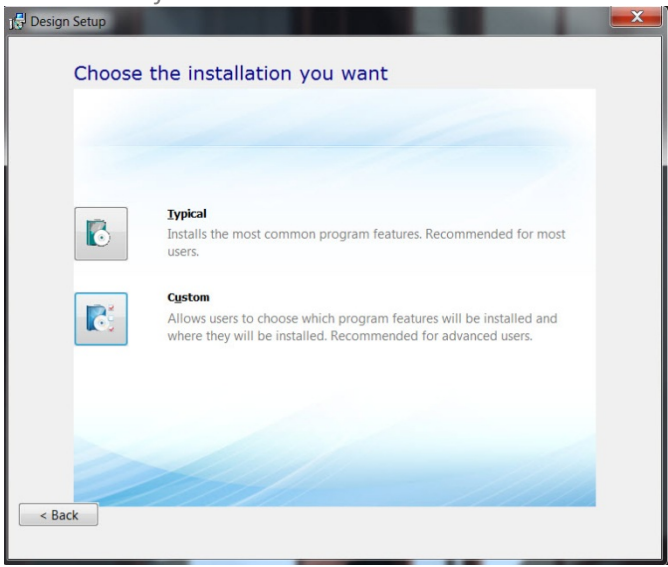

6. Select *Imperial* or Metric system units to define how measurements are displayed in 2020 Design and then click **Install**.

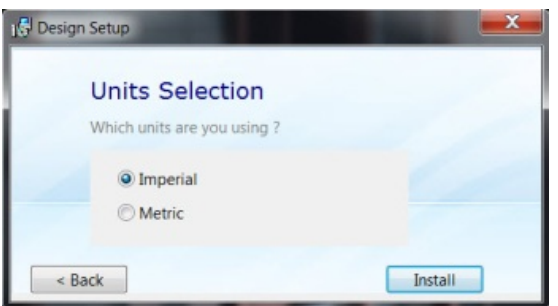

The Design Setup installs prerequisite software files and then installs 2020 Design. Installation time will depend on your system performance.

- 7. When the Installation Successfull screen appears, click Close.
- 8. If you are a new 2020 Design user, register on 2020.net and then close this web page.

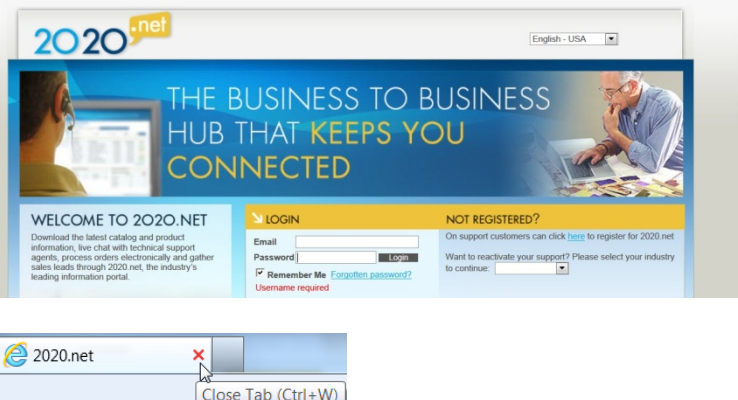

# Starting 2020 Design

- 1. Make sure the 2020 Design USB security key is connected to your computer.
- 2. Click the 2020 Design shortcut on your desktop.

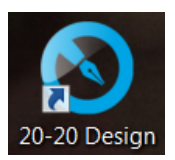

3. Click OK when this message appears.

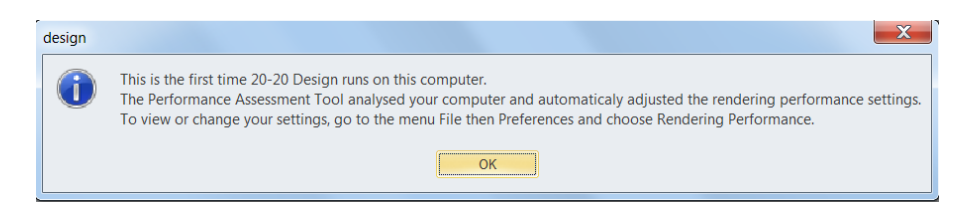

4. To get training on 2020 Design, please visit our Training Center: http://www.2020.net/20-20University/. 

You can use the 2020 Design Help file by clicking, File > Help > Contents or File > Help > **What's New** if you are upgrading to Version 10.

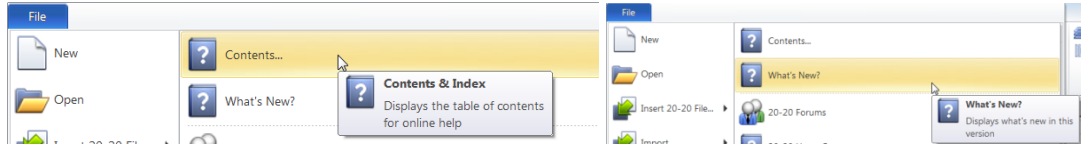

# What's in the 2020 Program Group

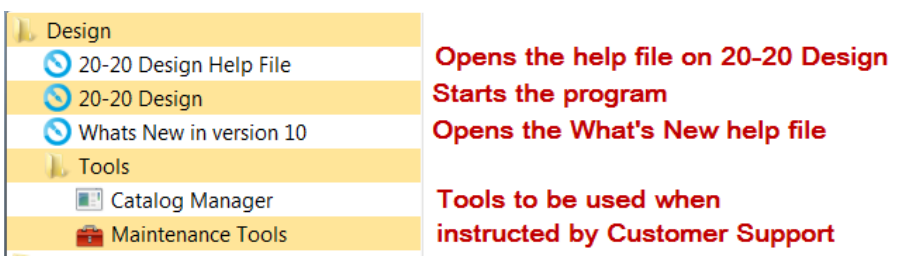